Windows Server® 2008 に[プリンタの追加]からプリンタードライバーをインストールする方法について説明し ます。

1) 弊社ダウンロードページより対象機種のファイルを入手します。

本資料では C:¥Temp にダウンロードします。

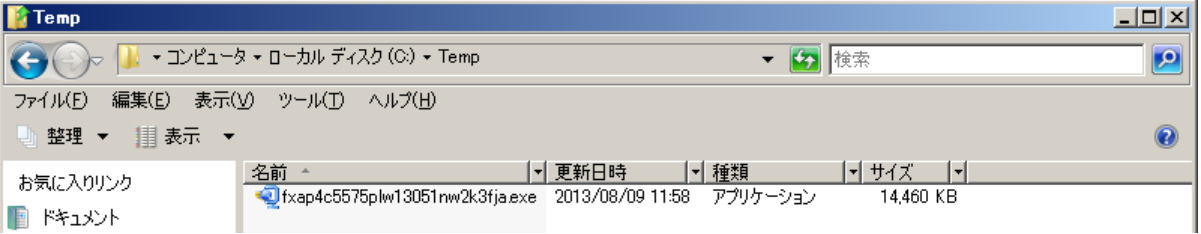

2) ダウンロードしたファイルをダブルクリックして解凍します。

解凍時、使用許諾に関する画面が表示されます。[はい]ボタンをクリックすると解凍を続行します。 ダウンロードしたファイルによっては本画面が表示されない場合もあります。

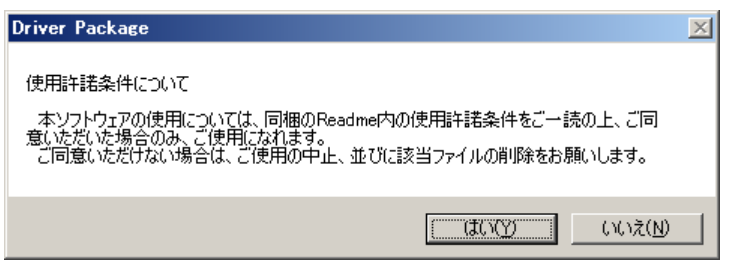

解凍先はダウンロードファイルを保存した場所となります。

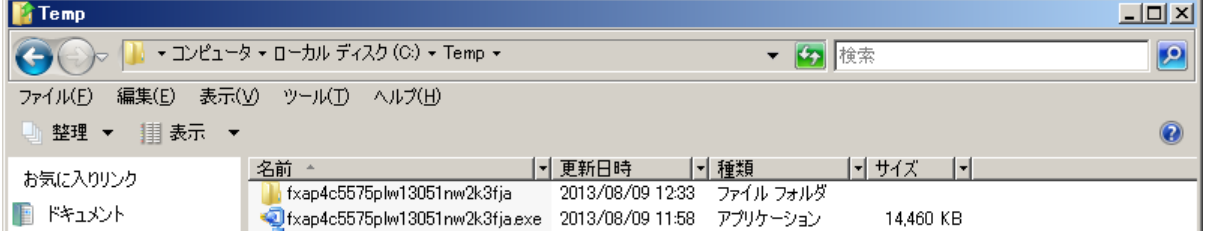

3) 自動的にドライバーインストールツール画面が表示されます。本説明は[プリンタの追加]よりインストール するため、[キャンセル]ボタンをクリックしドライバーインストールツールを終了します。

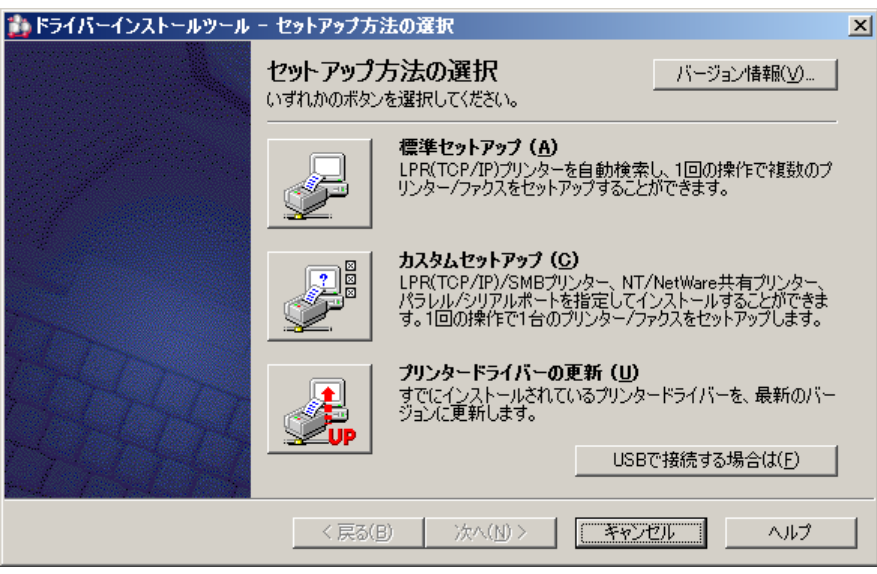

4) [スタート]ボタン を選択後、[コントロールパネル]を選択してください。

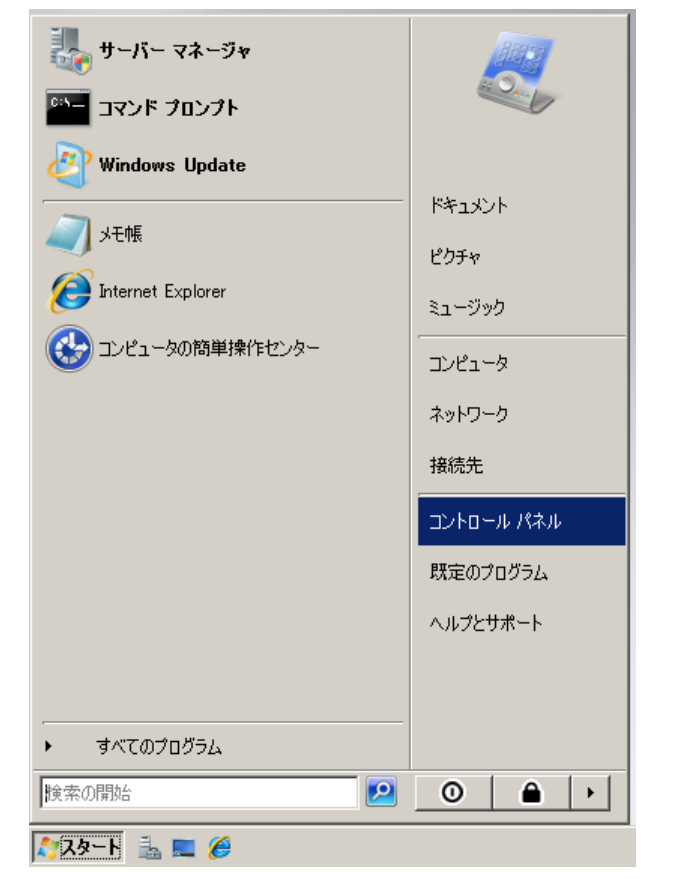

5) [プリンタ]アイコンをダブルクリックします。

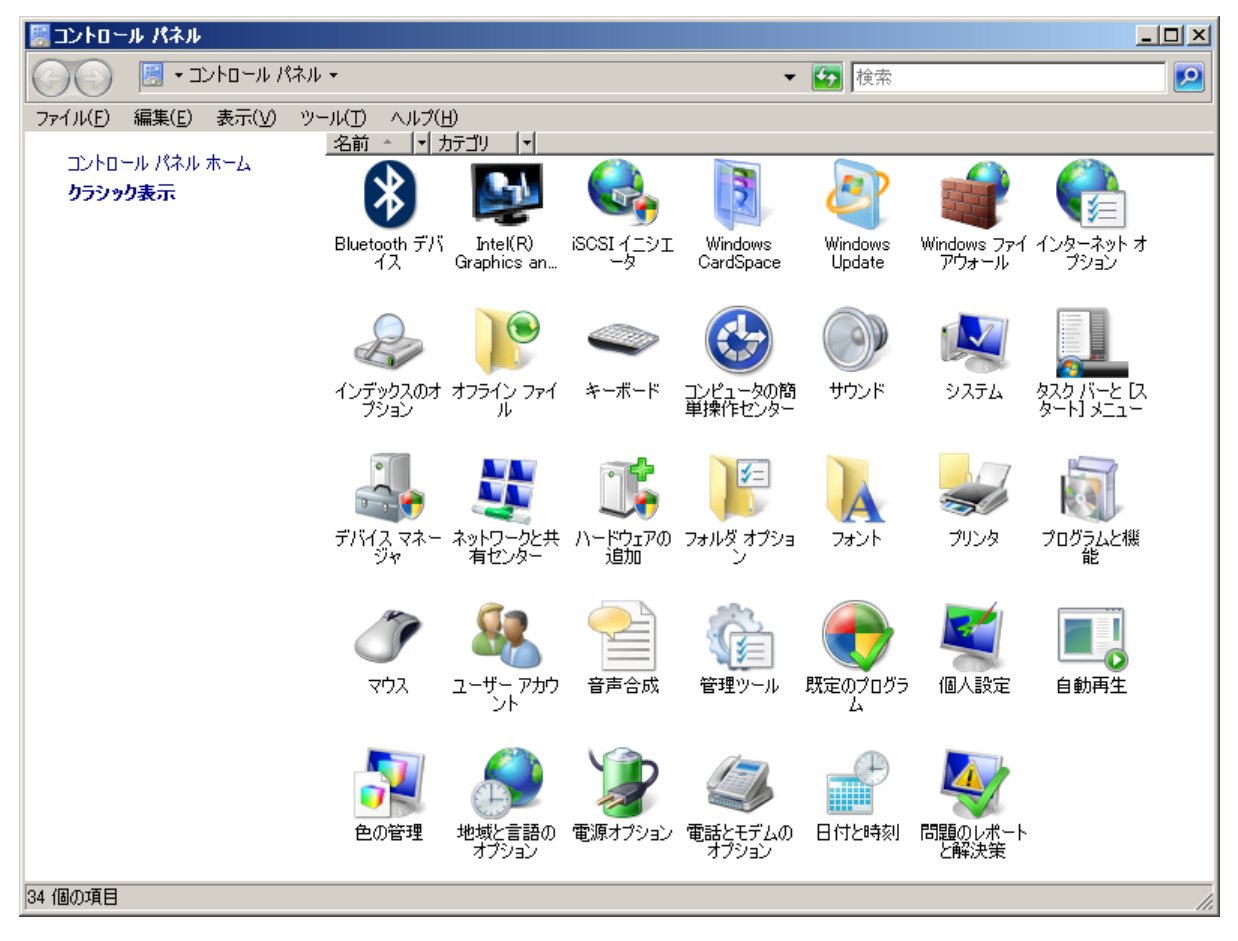

6) [プリンタの追加]アイコンを右クリックし[管理者として実行]を選択します。

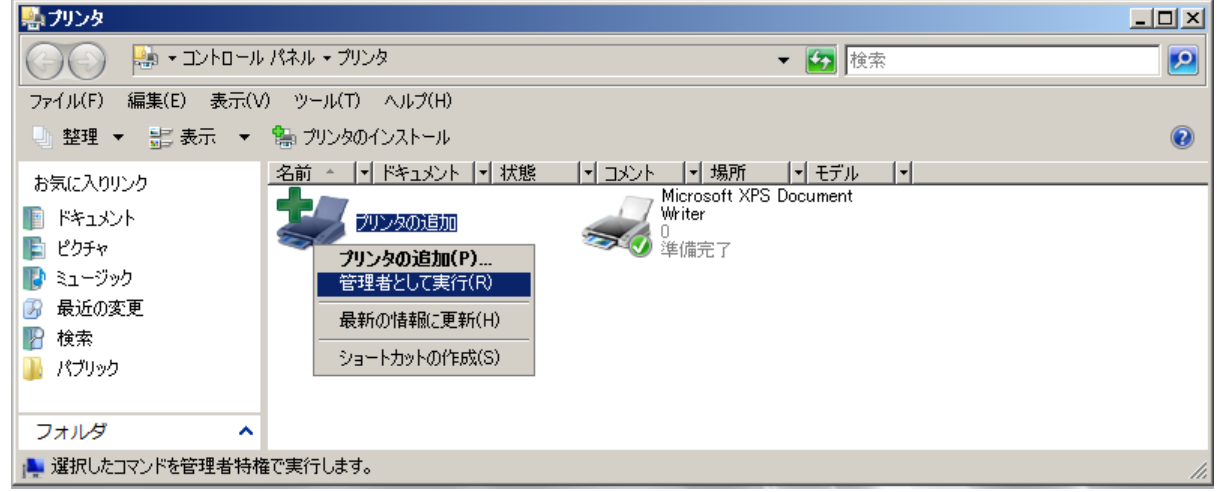

7) [プリンタの追加]画面が表示されます。使用するプリンタの種類を選択後、[次へ]ボタンをクリックします。

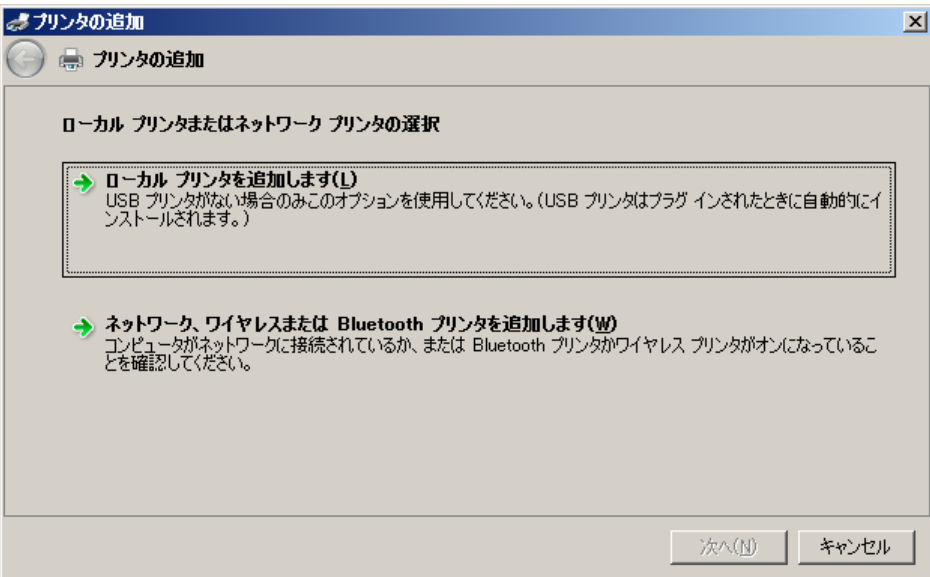

8) 使用するポートを選択後[次へ]ボタンをクリックします。

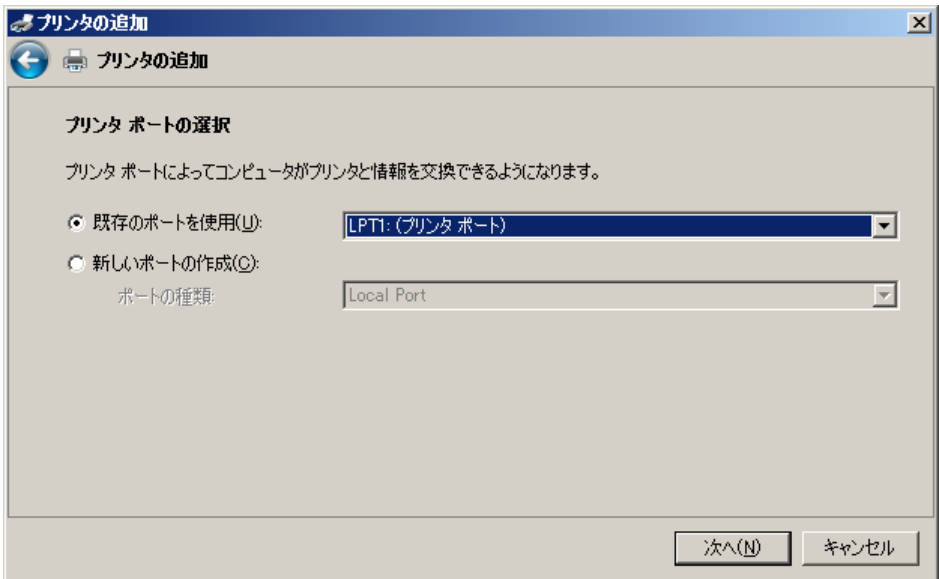

9) [ディスク使用]ボタンをクリックします。

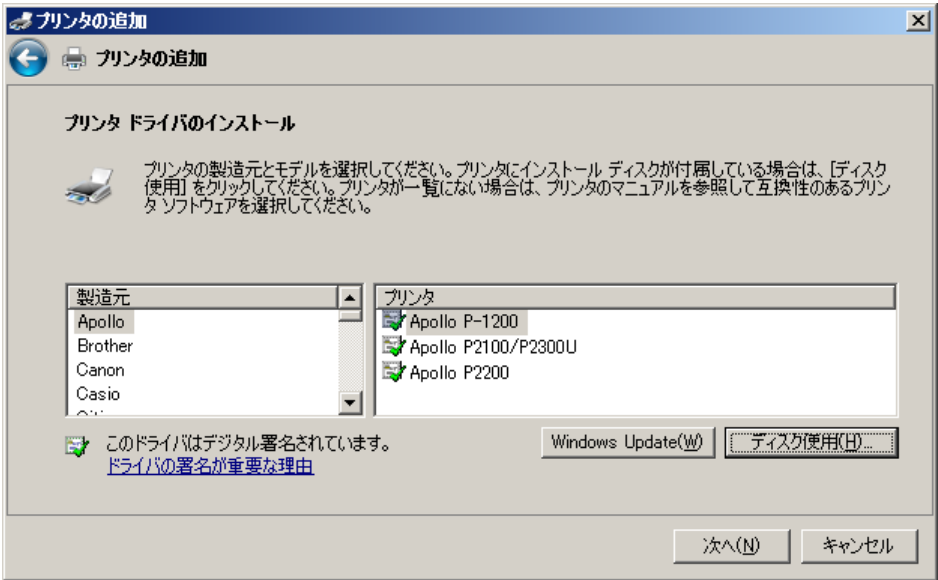

10) [製造元のファイルのコピー元]に参照先を入力し[OK]ボタンをクリックします。

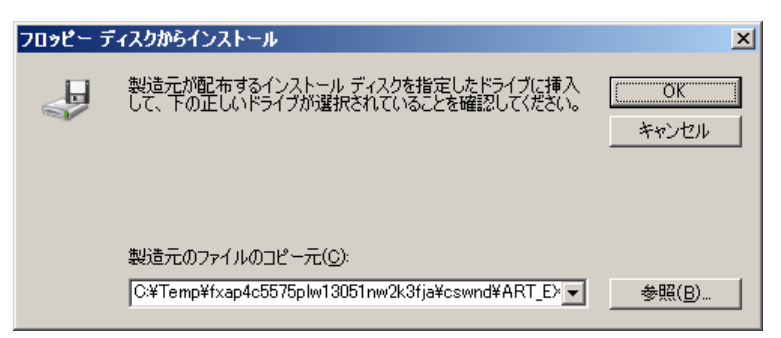

参照先の確認方法は次の通りです。

解凍先のフォルダの場所(c:¥Temp)を表示し右上テキストボックスに".inf"と入力すると検索を開始します。 [検索結果]画面の[フォルダ名]に記載された場所が inf ファイル保存場所です。

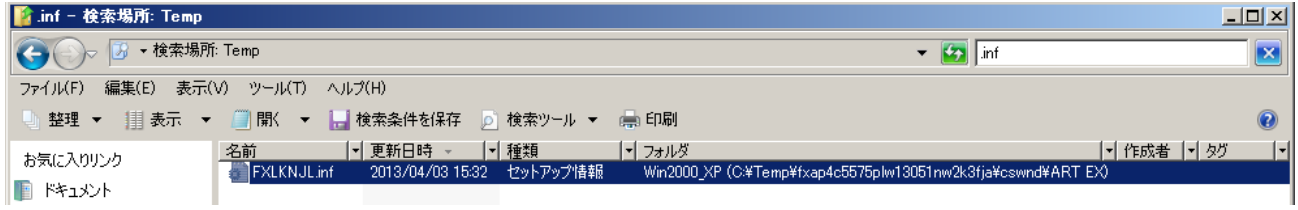

11) インストール対象のプリンタードライバーを選択後、[次へ]ボタンをクリックします。

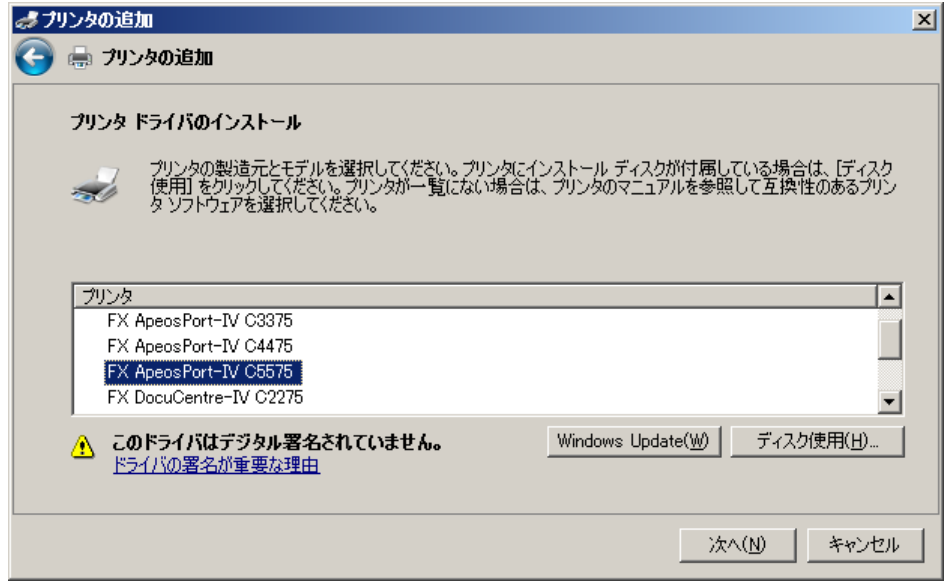

12) 必要に応じて[プリンタ名]を変更し[次へ]ボタンをクリックします。

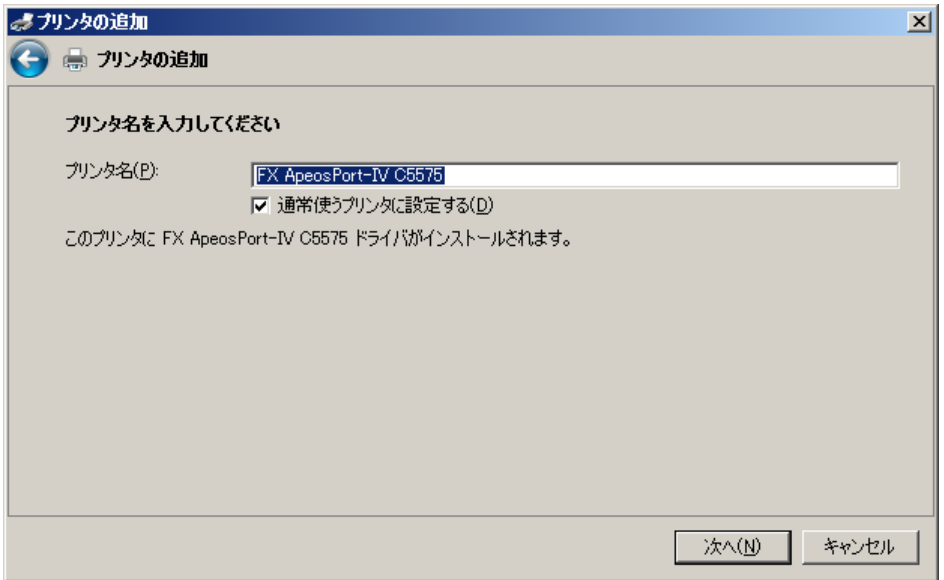

13) インストールの続行を確認するための画面が表示される場合がありますが、機能上問題ありません。この場 合[このドライバソフトウェアをインストールします]ボタンをクリックしインストールを続行します。

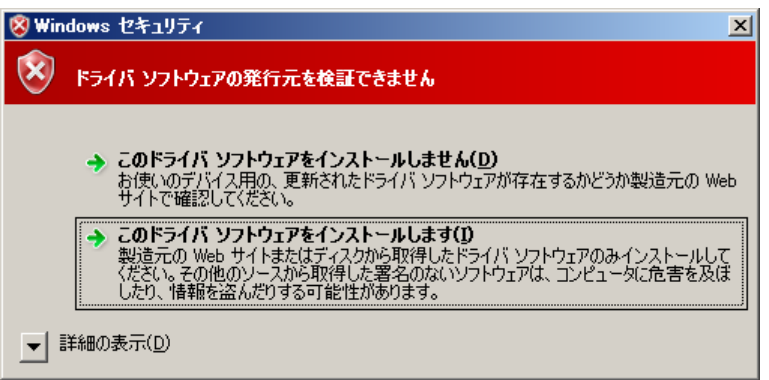

14) [プリンタ共有]の設定を選択後、[次へ]ボタンをクリックします。

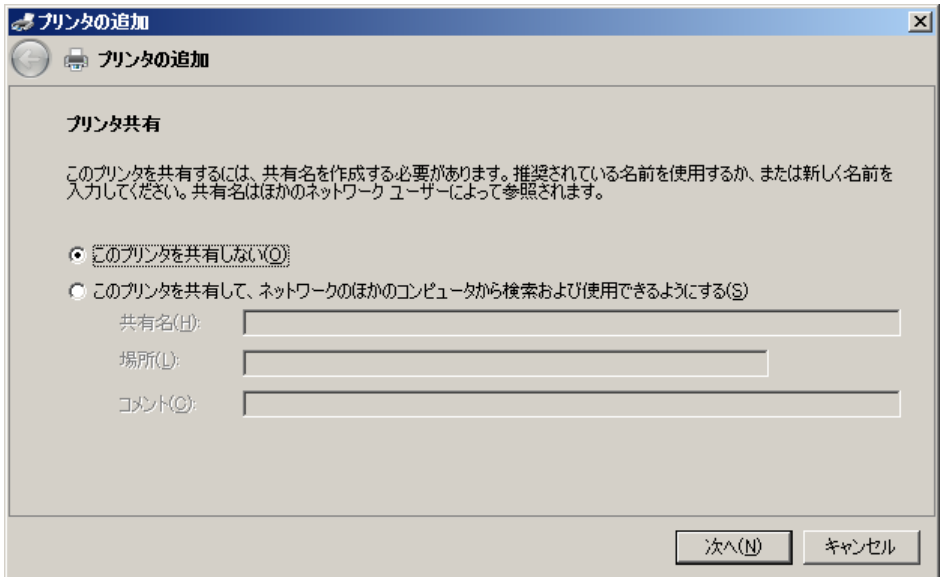

15) テストページを印刷するには、プリンタ本体に用紙をセットした上で[テストページの印刷]ボタンを押下し ます。[完了]ボタンをクリックします。

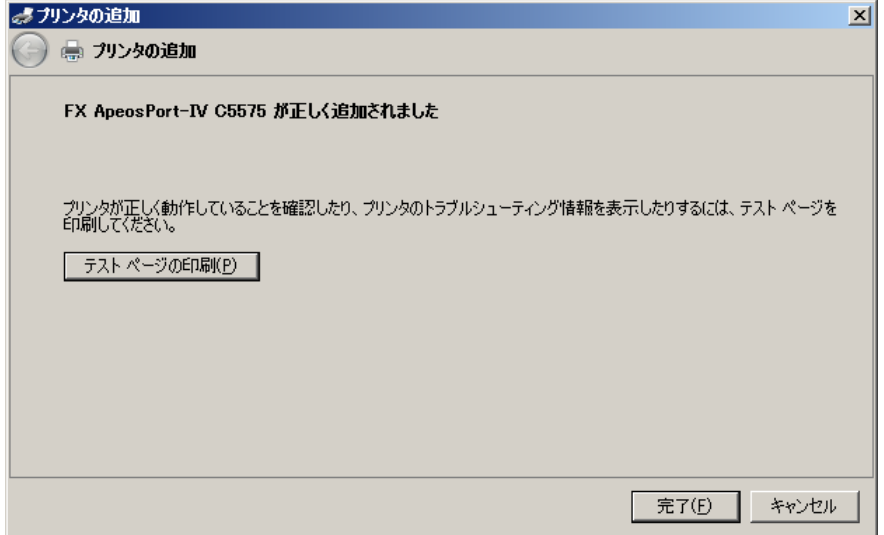

16) インストールを完了すると、[プリンタ]フォルダにアイコンが表示されます

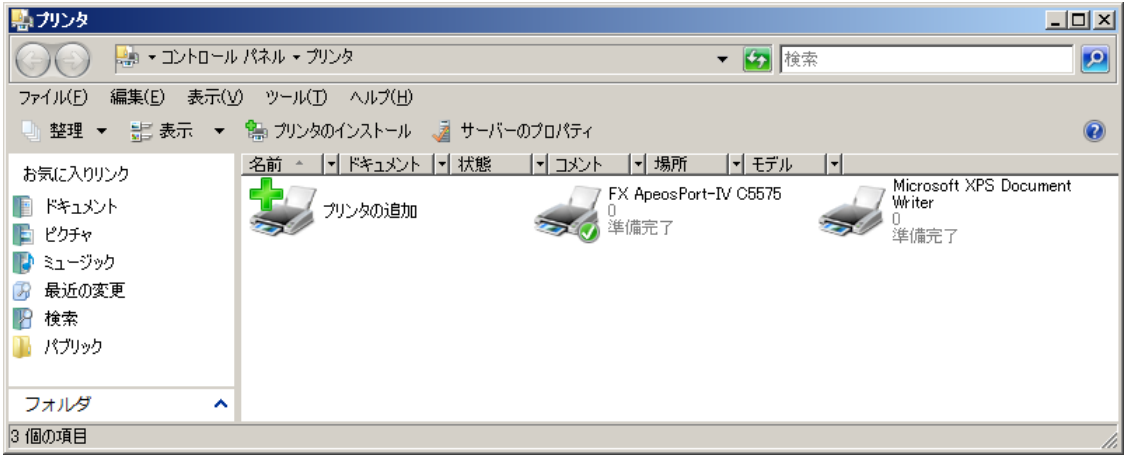

以上でインストールは完了です。